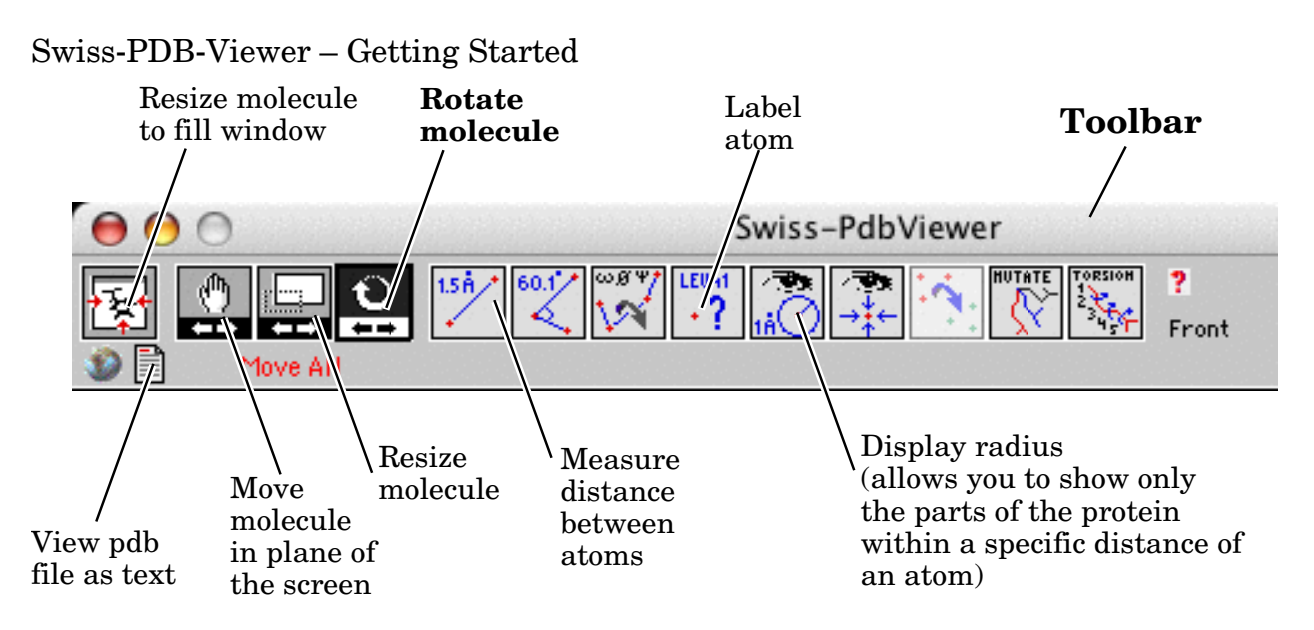

## **Looking at part of a molecule**

Three methods are supported by the program:

1. Use the **Select** menu to choose specific residues or parts of a molecule.

2. Use the **Control Panel** – put a  $\sqrt{\ }$  in the "Show" column for any residue you wish to be able to see; remove the  $\sqrt{(by clicking on it)}$  to hide some residue. Alternatively, you can click on the "Show" header in the **Control Panel** window; any unselected residues will disappear.

3. Use the **Display Radius** button, click on an atom, and then modify what is displayed using the dialog box. One method is to use "**Display only groups that are** within:" and enter a number between about  $5 \text{ Å}$  and  $10 \text{ Å}$ .

## **Measuring distances**

1. Rotate the molecule so that you can see the atoms you wish to measure. (You may wish to deselect other parts of the molecule; see above.)

2. Click the **Measure Distance Between Atoms** button, and click on the 1<sup>st</sup> atom and then on the  $2<sup>nd</sup>$ . Note that you will not be able to rotate the molecule again until you click the **Rotate Molecule** button.

## **Creating a ribbon representation**

1. Make sure that no residues are selected (selected residues show up as red in the **Control Panel** window).

2. Click on the "Show" header in the **Control Panel** window. The side-chains and backbone should disappear.

3. **Select All** (Control-A, or use the **Edit** menu command).

4. Click on the "ribn" header in the **Control Panel**. A wire-frame ribbon trace should appear.

5. Click and hold the small triangle under "**col**" in the **Control Panel**, and select **"ribbon**". You can now alter the color of the ribbon(s) by using the **Color** menu commands.

6. Prettier ribbons can be displayed by selecting "**Render in 3D**" in the **Display** menu.

7. Auto rotate is initiated by the pressing "Shift" and " $\geq$ "; you may need to alter the preferences (select **Rock and Roll**\ in the **Preferences Menu**). Stop rotation by  $presing "Esc".$